## **Searching for Students to Assign to A Special Program for Athletics**

# **Option I – Search using Multi Select**

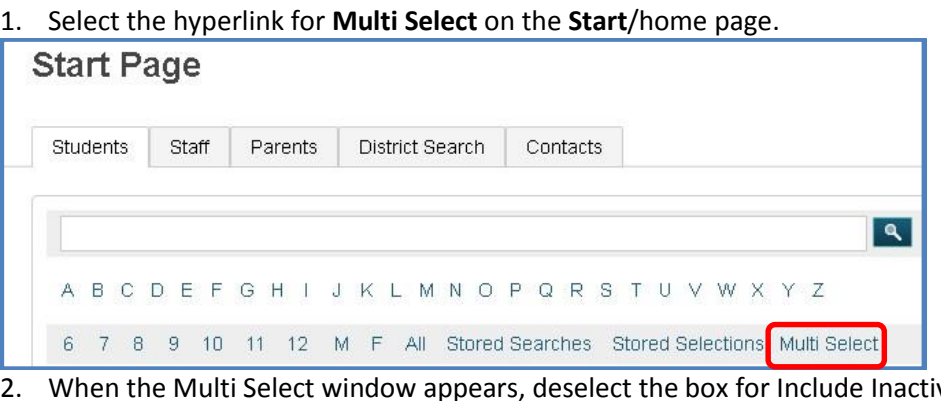

ve students and change the Search Field value from Student Number to **LastName FirstName**.

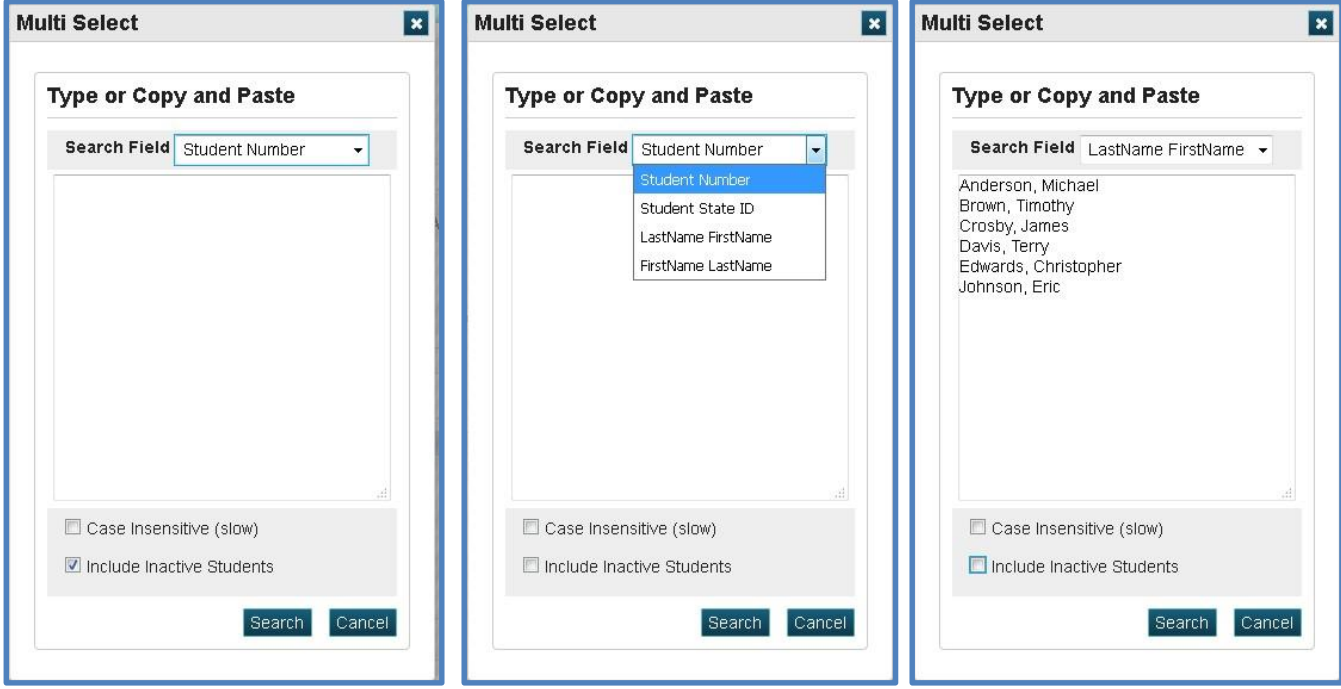

- 3. Enter the students' name in the box starting with lastname, firstname. Click **Search**.
- 4. A list of students will appear for you to assign to their respective program.

**OR**

**Option II – Search for students by Selecting Gender and/or Grade Level** 1. Select the hyperlink for **M** or **F** (depending on the sport).

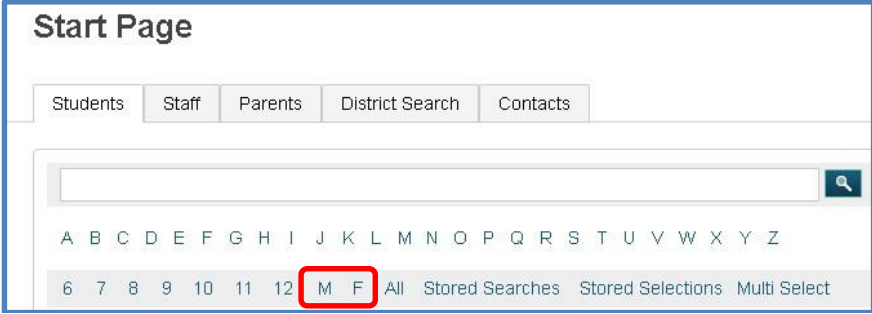

- 2. When the list of students appears, click  $\overline{\phantom{a}}$  Select By Hand at the bottom right of your screen.
- 3. Deselect the box by Student and choose the students to add to the program.

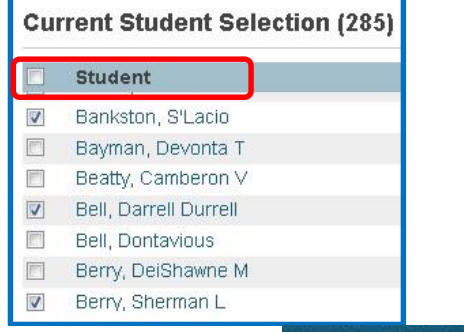

- 4. When finished, click Update Selection
- Select By Hand List Students 5. Select the down arrow by the group functions button on the button right of your screen and choose **Mass Enroll Special Program** under the **Enrollment** section.
	- This button is always to the right of the **Select By Hand** button and will default based on your last search.

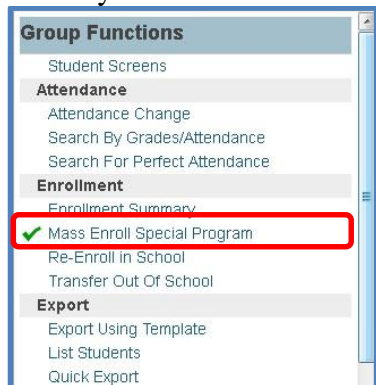

6. When the **Mass Enroll Special Program Window** appears, select the appropriate program from the list and enter the entry/start and exit/end dates for the respective program.

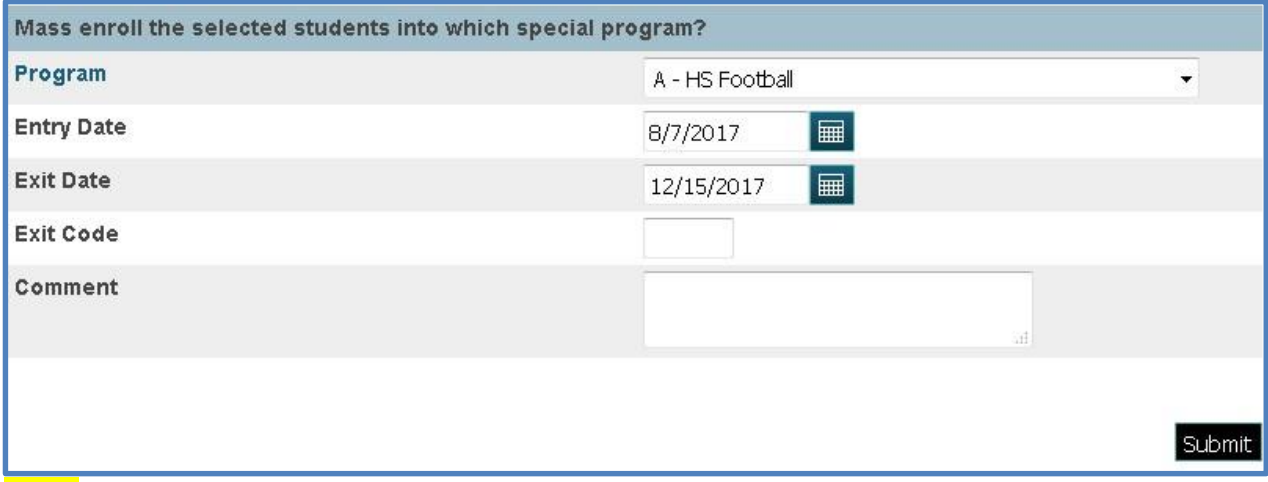

**Note:** Use first semester dates for Fall Sports and second semester dates for Spring Sports.

- 7. Hit **Submit** to save your data.
- 8. An alert will appear confirming you have successfully assigned the students to a program. Click the PowerSchool icon to take you back to the **Start**/home page.

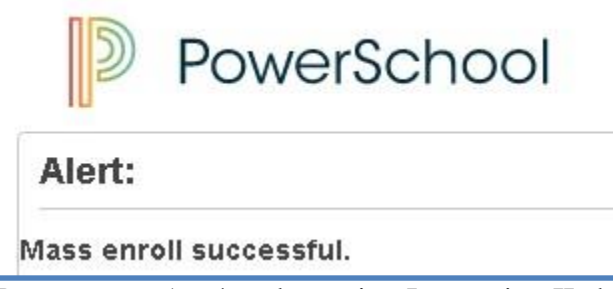

9. Repeat steps 1 – 4 under option I **or** option II above to assign a group of students to a different sport. Your group functions button defaults to your last search. After your initial search for your students, you will just need to click the button to enroll your next group of students into a program.

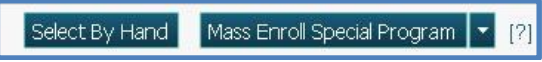

## **Searching for Students Assigned to an Athletic Program**

- 1. From the **Start** page, select **Special Functions** on the navigation bar.
- 2. Scroll down to the bottom of the page and select **Special Programs Enrollment**.

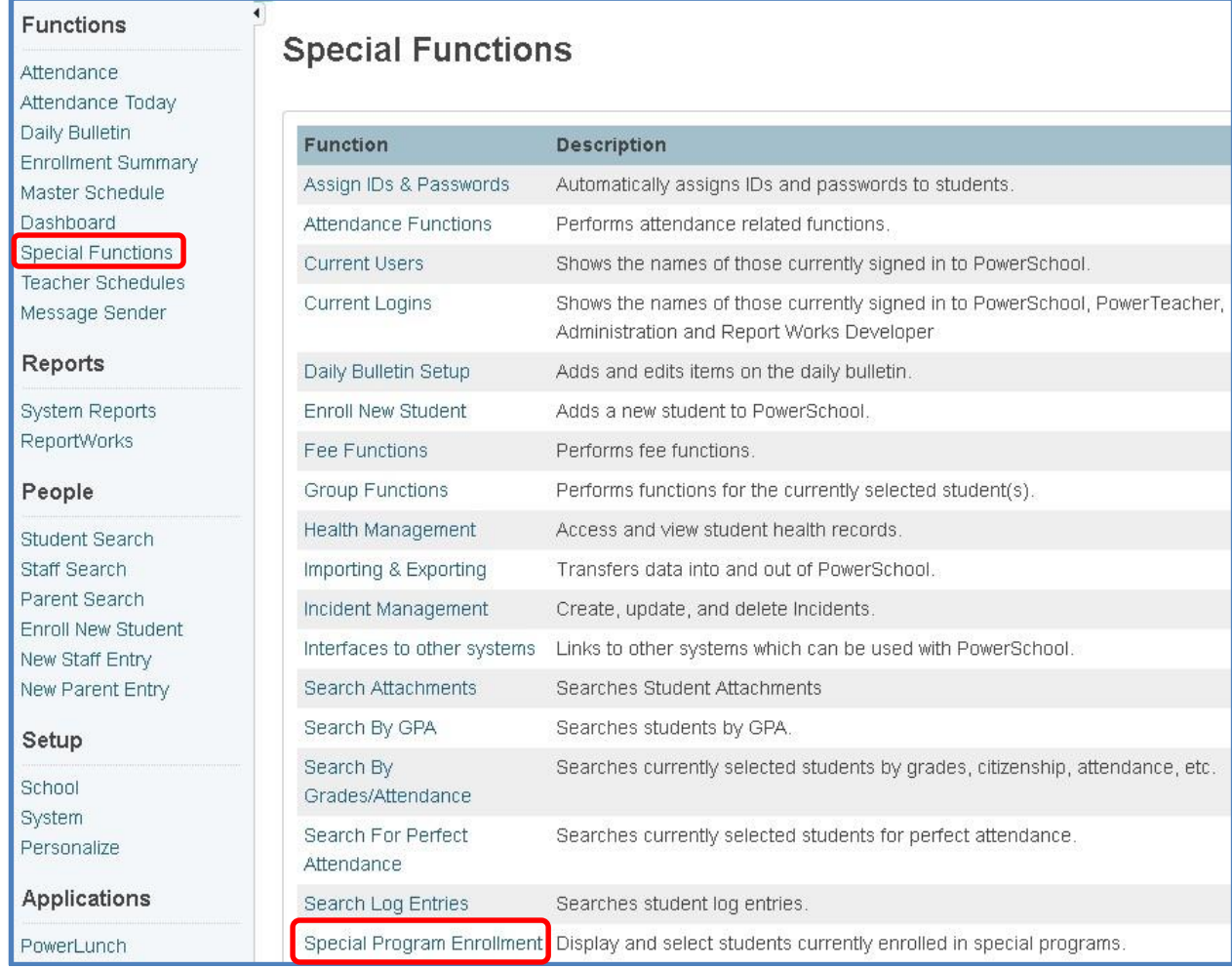

## 3. Click on **Display** that corresponds with the sport to generate the list of students.

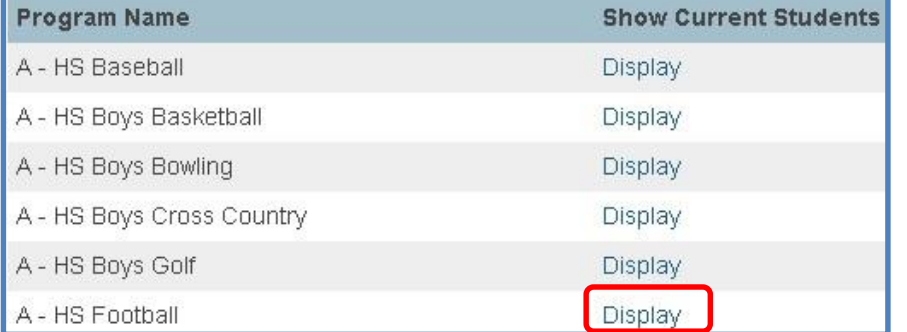

a. When your student list appears, select *Make this the current selection of students*.

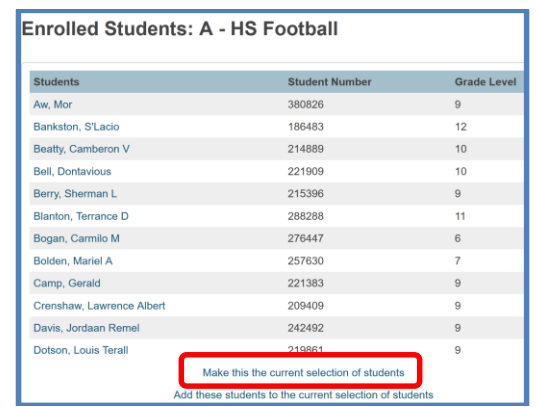

4. Select *List Students* under the Export section.

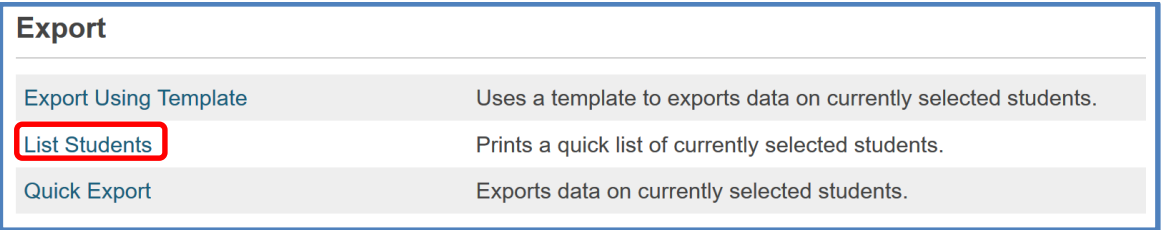

5. When the Student List page appear, complete the items as listed below. Set your report title for each respective sport and click **Submit**. ÷

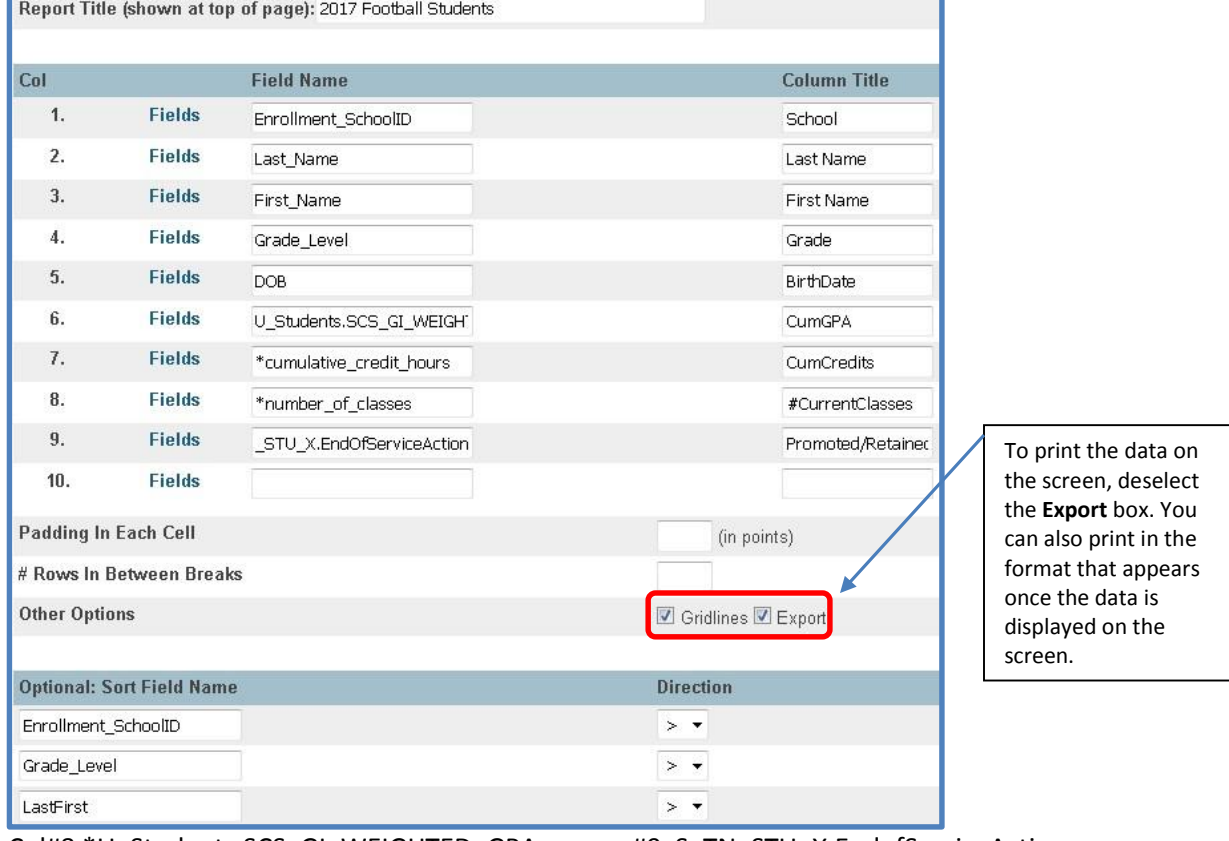

Col#8 \*U\_Students.SCS\_GI\_WEIGHTED\_GPA #9 S\_TN\_STU\_X.EndofServiceAction

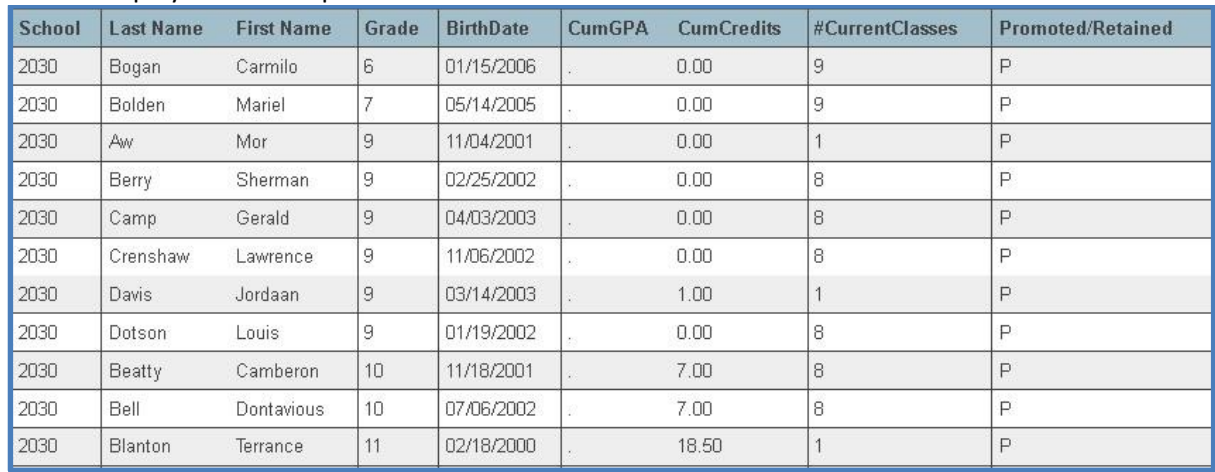

#### Screen Display with the Export box deselected

6. Change Open with to **Other**, click OK and when the **Choose Helper Application** window appears, choose Microsoft Excel and click OK.

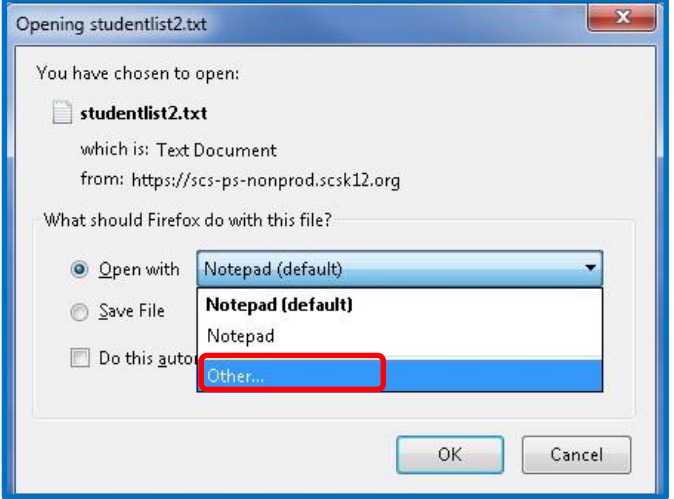

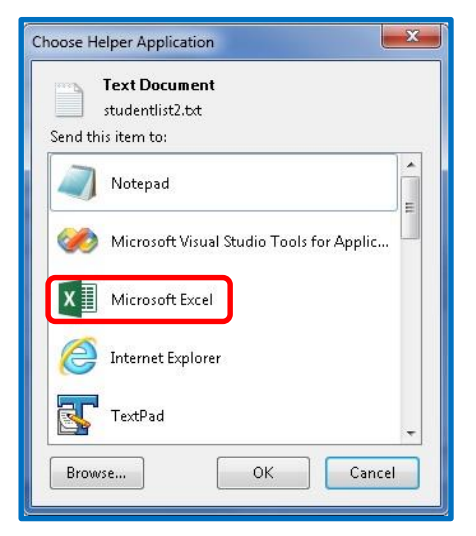

7. Click OK to display your results in Excel.

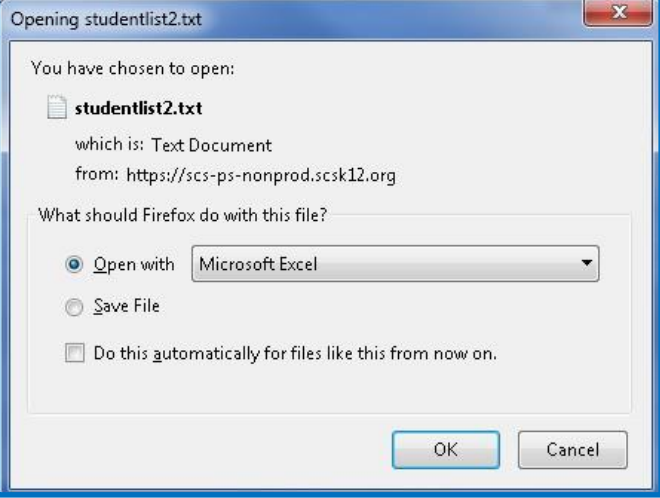

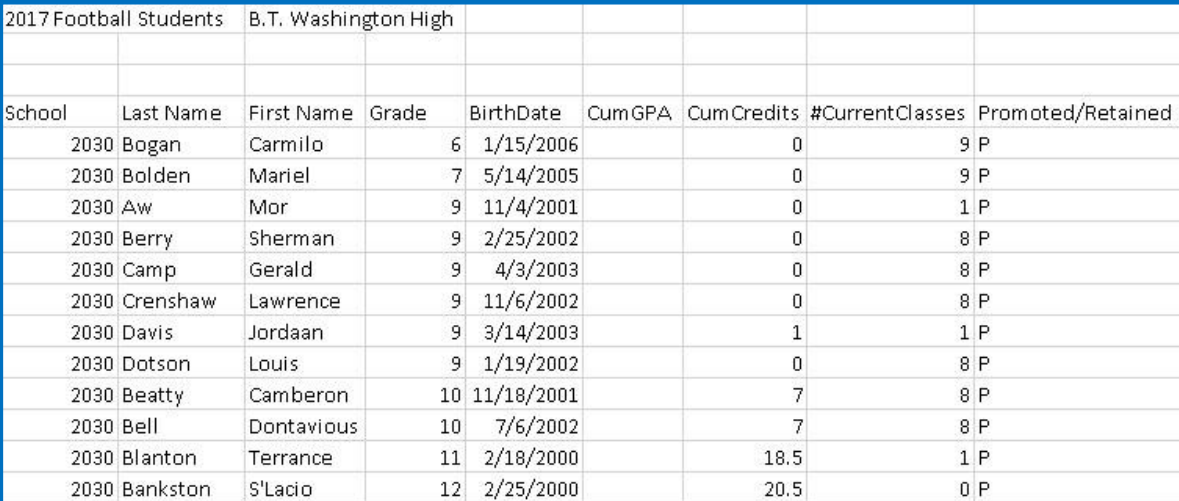

### You can add additional columns and validations if needed.